## WORKSHOP: TYROS O.S.

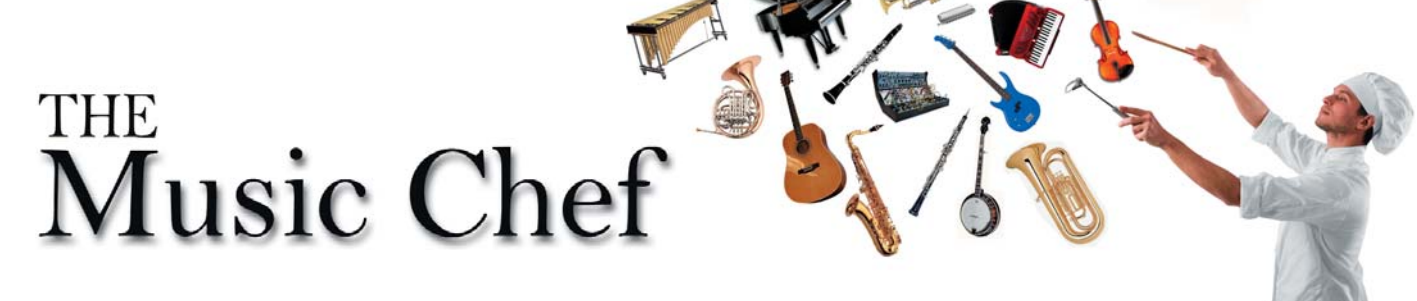

Join the Music Chef as he blends together ingredients from the Voice Set feature and well as spices from the pages of the Mixing Console to put together a relaxed, general purpose, big band ensemble.

## 8. Versatile Brass

The Tyros keyboard's One Touch Settings (OTS) give us a lot of sound ideas for Big Band but sometimes none of them seem to quite fit the style you're playing. I can't promise that this one will either - but it'll be another to add to your collection. It's a versatile muted brass ensemble with a Harmony effect (so when you play a single note melody is sounds as though you're playing chords). It's great for light, fast pieces, or for those that swing along at a leisurely 120 bpm - so you'll be able to use it for lots of tunes.

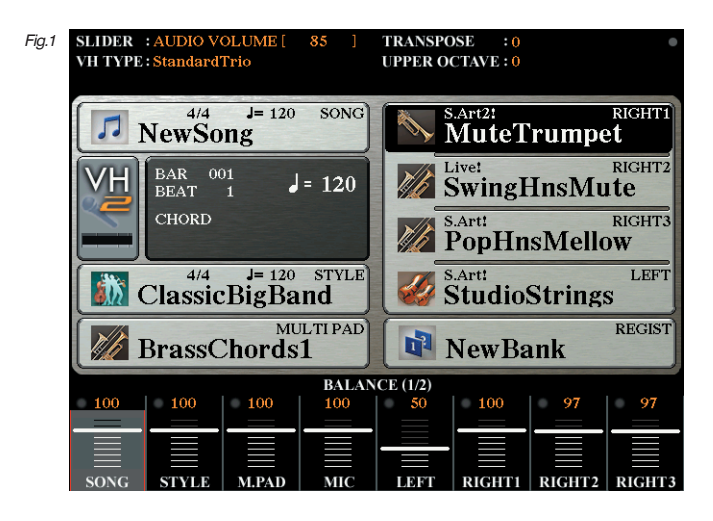

Begin by selecting the voices and style as shown above in fig.1.

- Right 1: MuteTrumpet (volume 100)
- Right 2: SwingHnsMellow (volume 97)
- Right 3: StudioStrings (volume 97)

Style: ClassicBigBand (tempo 120bpm)

Next, press the button adjacent to RIGHT2 - SwingHnsMute to call up the RIGHT2 Voice page. Then select VOICE SET from the bottom of the screen (fig.2).

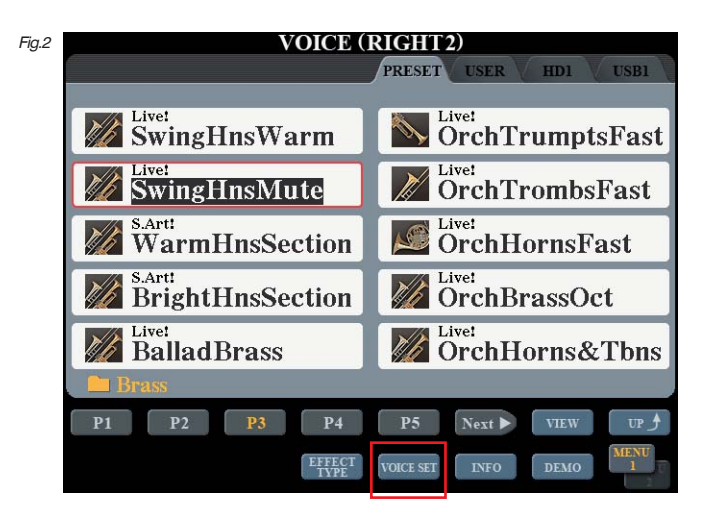

When the VOICE SET page appears (fig.3), select the SOUND tab at the top of the page, then adjust the Vibrato levels - DEPTH = 5, SPEED = 9, DELAY =  $0$ .

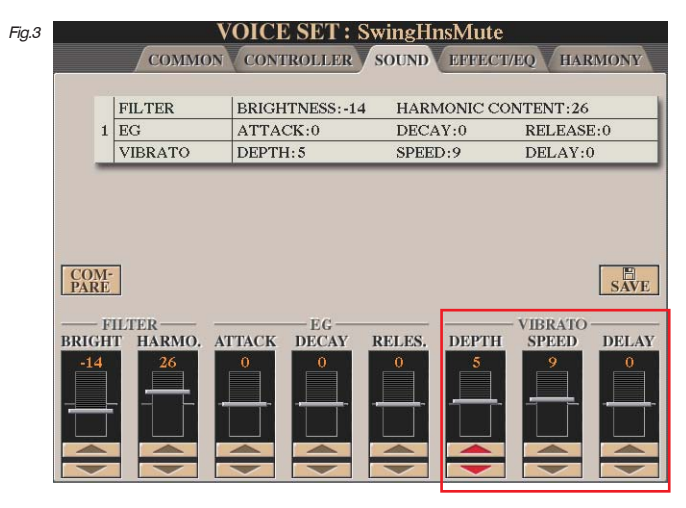

Save the setting you've made so far in REGISTRATION MEMORY button 1.

Now press the button adjacent to RIGHT3 - PopHnsMellow to call up the RIGHT3 Voice page. Then, as before, open VOICE SET from the bottom of the screen (fig.3).

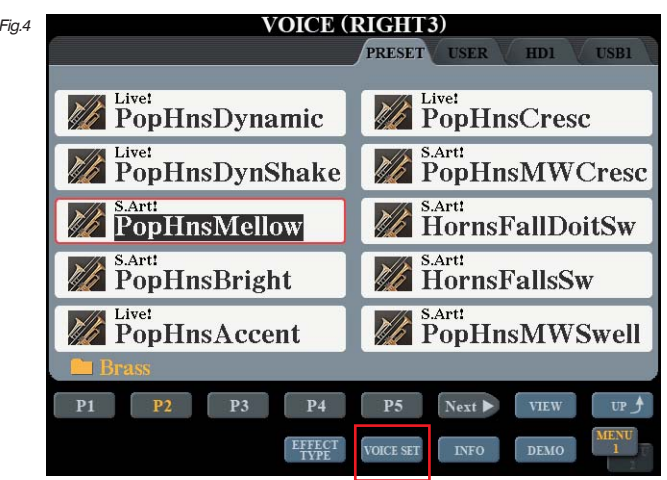

This time when the VOICE SET page appears (fig.5), select the SOUND tab at the top of the page and adjust the Vibrato levels - DEPTH = 3, SPEED = 3, DELAY =  $0$ .

 $\overline{f}$ 

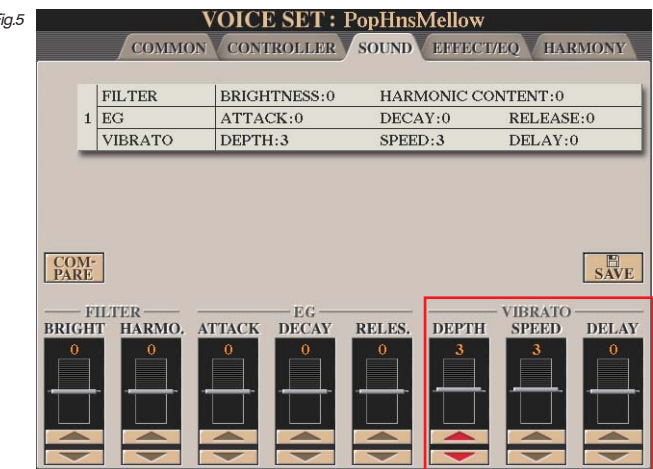

Again save your progress to REGISTRATION MEMORY button 1 - overwriting your previous save.

Now call up the [MIXER]/[MIXING CONSOLE] and select the TUNE tab (fig.6).

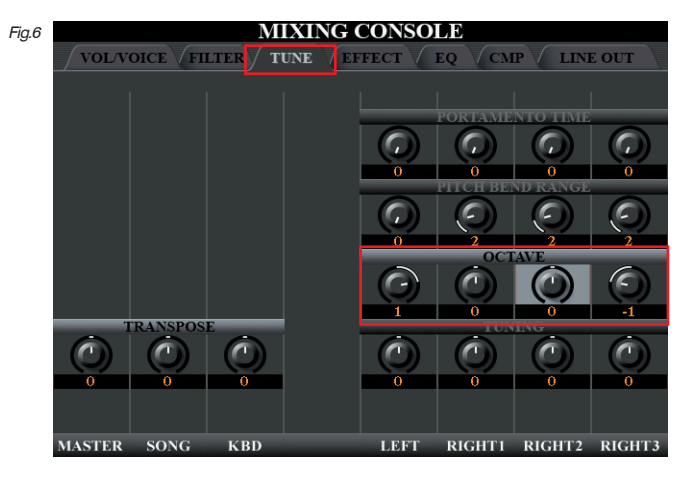

In the OCTAVE row turn the Octave setting of RIGHT3 to -1. Then select the EFFECT tab (fig.7).

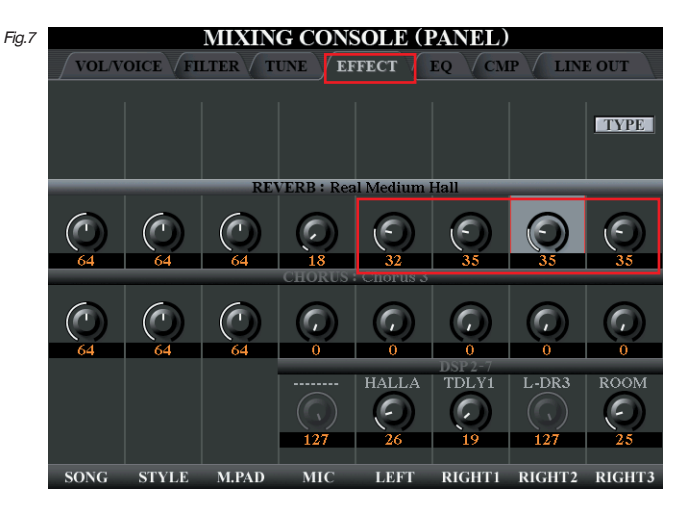

Increase the REVERB level of the LEFT voice to 32 and the levels of the RIGHT1, RIGHT2 and RIGHT3 voices to 35 as shown above.

Finally, press [DIRECT ACCESS] on the panel followed by the [HARMONY/ECHO] button to open the HARMONY/ECHO page (fig 8).

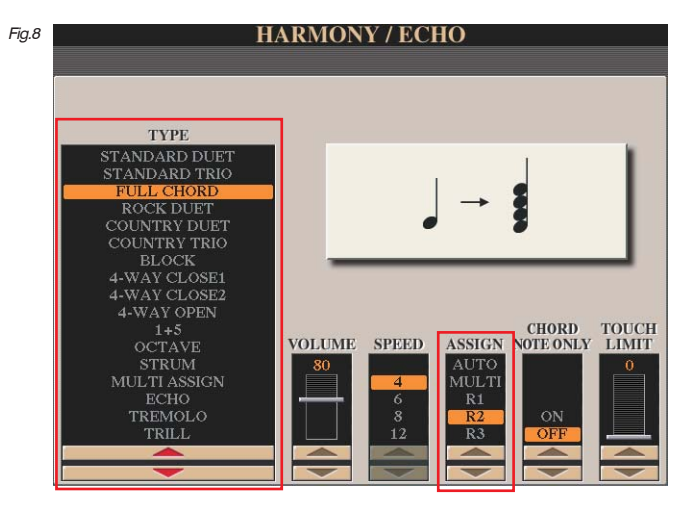

Highlight FULL CHORD in the TYPE list and R2 under ASSIGN. This will cause the FULL CHORD Harmony effect to affect only the SwingHnsMute voice in the RIGHT 2 voice part. Then, make sure the [HARMONY/ ECHO] button is switched ON on the panel before updating your setting by saving again to REGISTRATION MEMORY 1 - overwriting what was there before and thus updating the registration with the latest changes.

## Free download for Tyros5 owners

As always I've made a complete bank of eight registrations in various big band styles which is free to subscribers until the end of July 2020. There is also an MP3 audio demonstration track and, in due course, a video on You Tube. See page 5 for details.